mento Eletrônico - Processo novo<br>SEI - Peticionamento Eletrônico<br>to Eletrônico, o usuário previamente cadastrado e habilita<br>El Fundacentro, poderá iniciar processos de seu interesse Por meio do Peticionamento Eletrônico, o usuário previamente cadastrado e habilitado como usuário externo do SEI Fundacentro, poderá iniciar processos de seu interesse para realizar a solicitação de serviços disponibilizados digitalmente ou inserir documentos em processos já existentes.

O público externo cadastrado, poderá protocolar documentos administrativos, acessar recibo de protocolo eletrônico, acompanhar o trâmite dos processos em que peticionou e receber e responder intimações eletrônicas.

Para acessar a área de usuários externos do SEI Fundacentro, acesse o seguinte endereço:

https://sei.fundacentro.gov.br/sei/controlador\_externo.php?acao=usuario\_externo\_logar&id\_orgao\_acesso\_externo=0

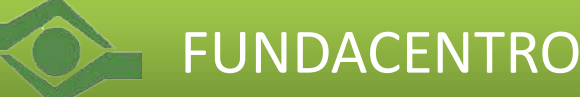

Tutorial SEI - Peticionamento Eletrônico - Processo novo<br>1) Faça login na área de usuários externos do SEI Fundacentro, informando o seu e-mail e<br>senha de usuário. 1) Faça login na área de usuários externos do SEI Fundacentro, informando o seu e-mail e<br>1) Faça login na área de usuários externos do SEI Fundacentro, informando o seu e-mail e<br>seil. senha de usuário.

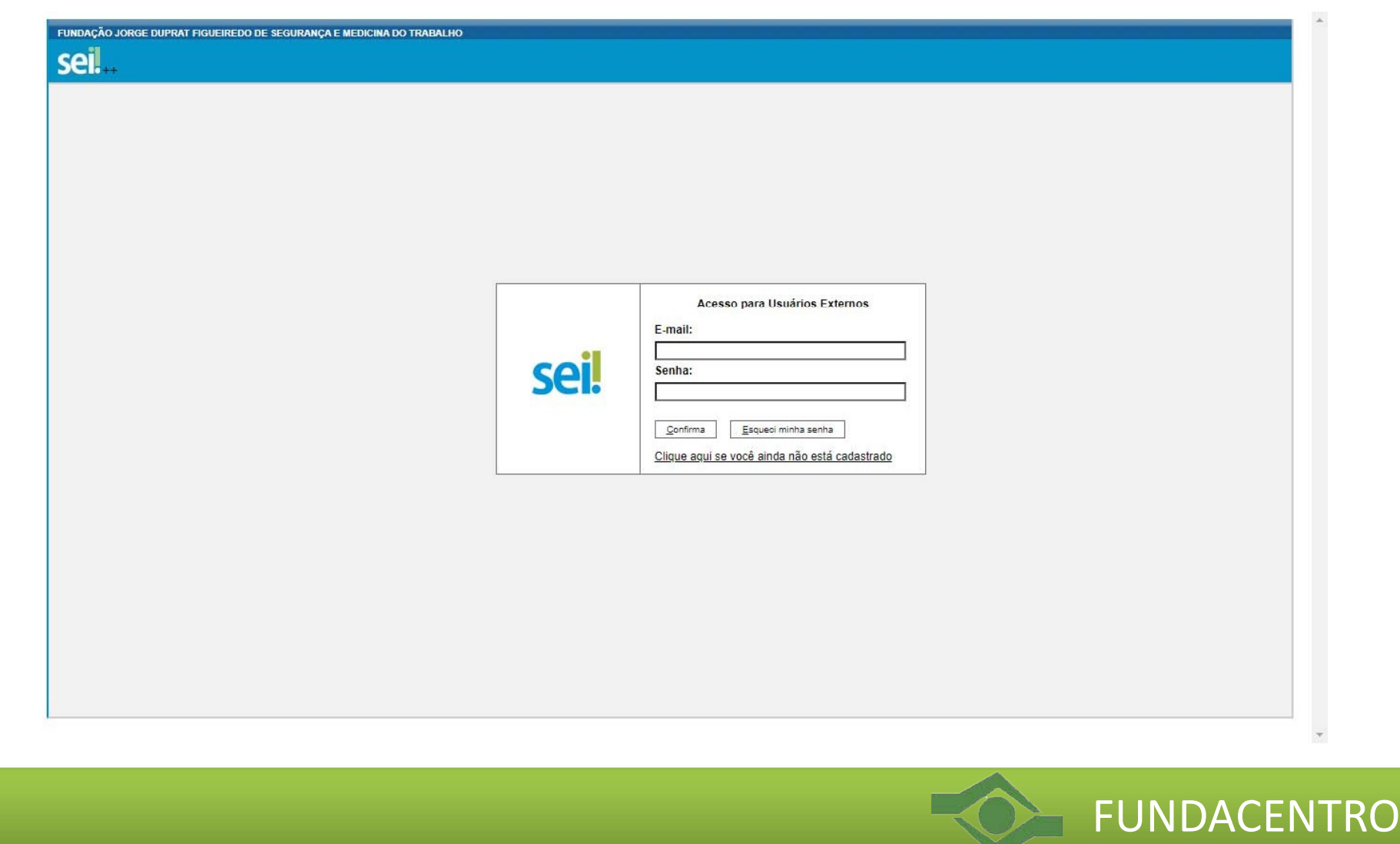

Tutorial SEI - Peticionamento Eletrônico - Processo novo 12) Para iniciar um Peticionamento Eletrônico - Processo novo<br>2) Para iniciar um Peticionamento Eletrônico - No menu principal, localizado à esquerda na<br>página inicial do sistema, selecione: Peticionamento > Processo Novo. página inicial do sistema, selecione: Peticionamento > Processo Novo.

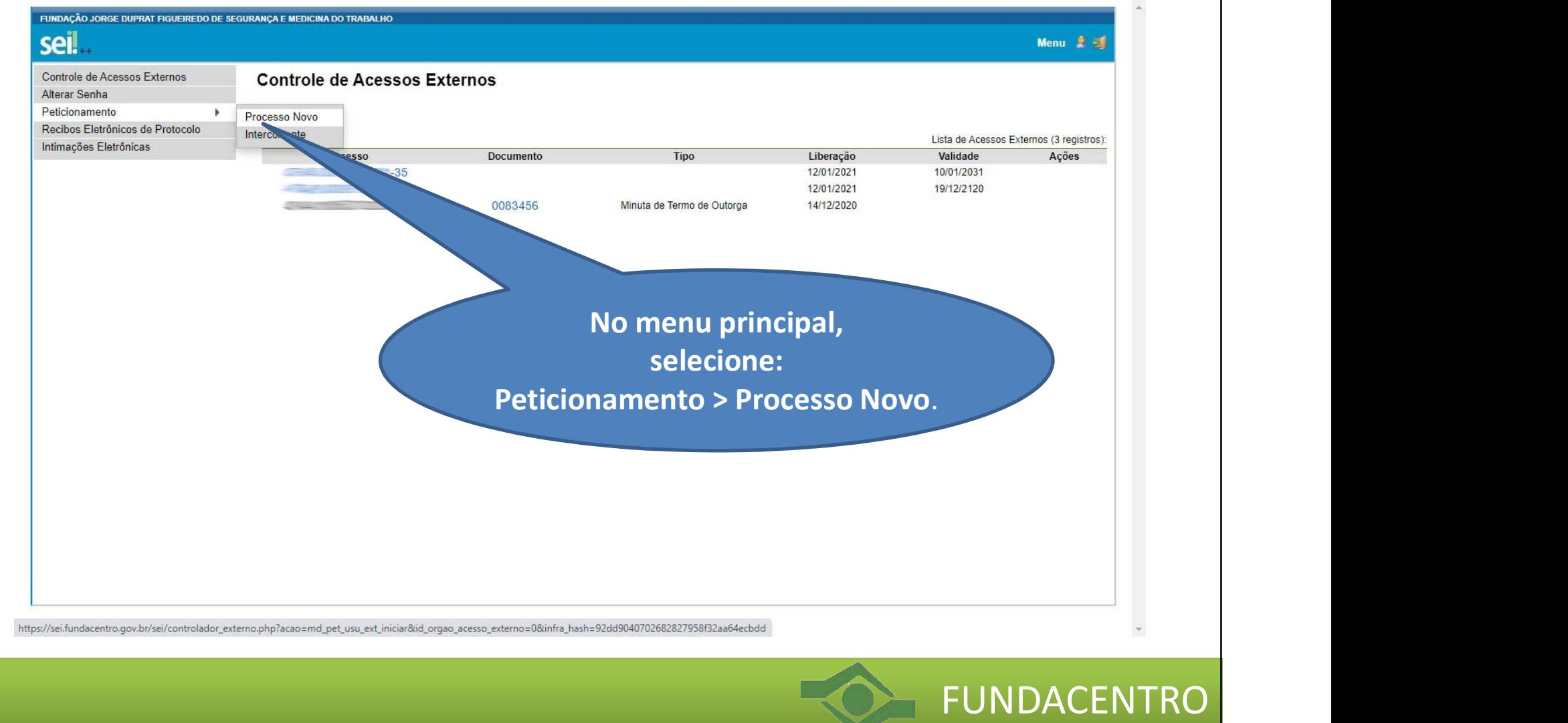

Tutorial SEI - Peticionamento Eletrônico - Processo novo 3) Inicialmente são exibidas informações importantes sobre o sistema de peticionamento eletrônico.

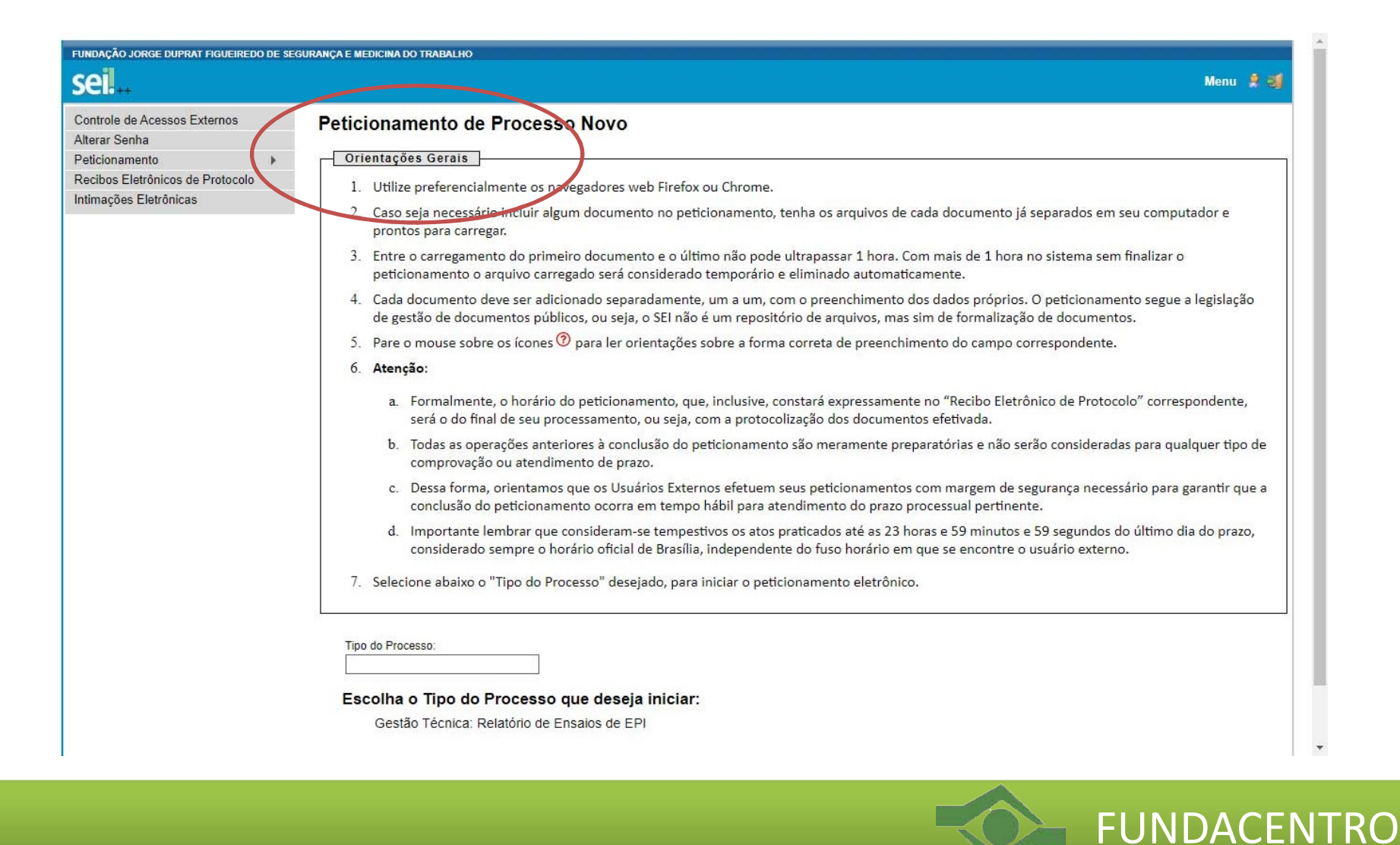

Tutorial SEI - Peticionamento Eletrônico - Processo novo 4) Pausando o mouse sobre o tipo de processo, o sistema retorna informações específicas sobre ele. Selecione o Tipo de processo desejado, para iniciar o peticionamento.

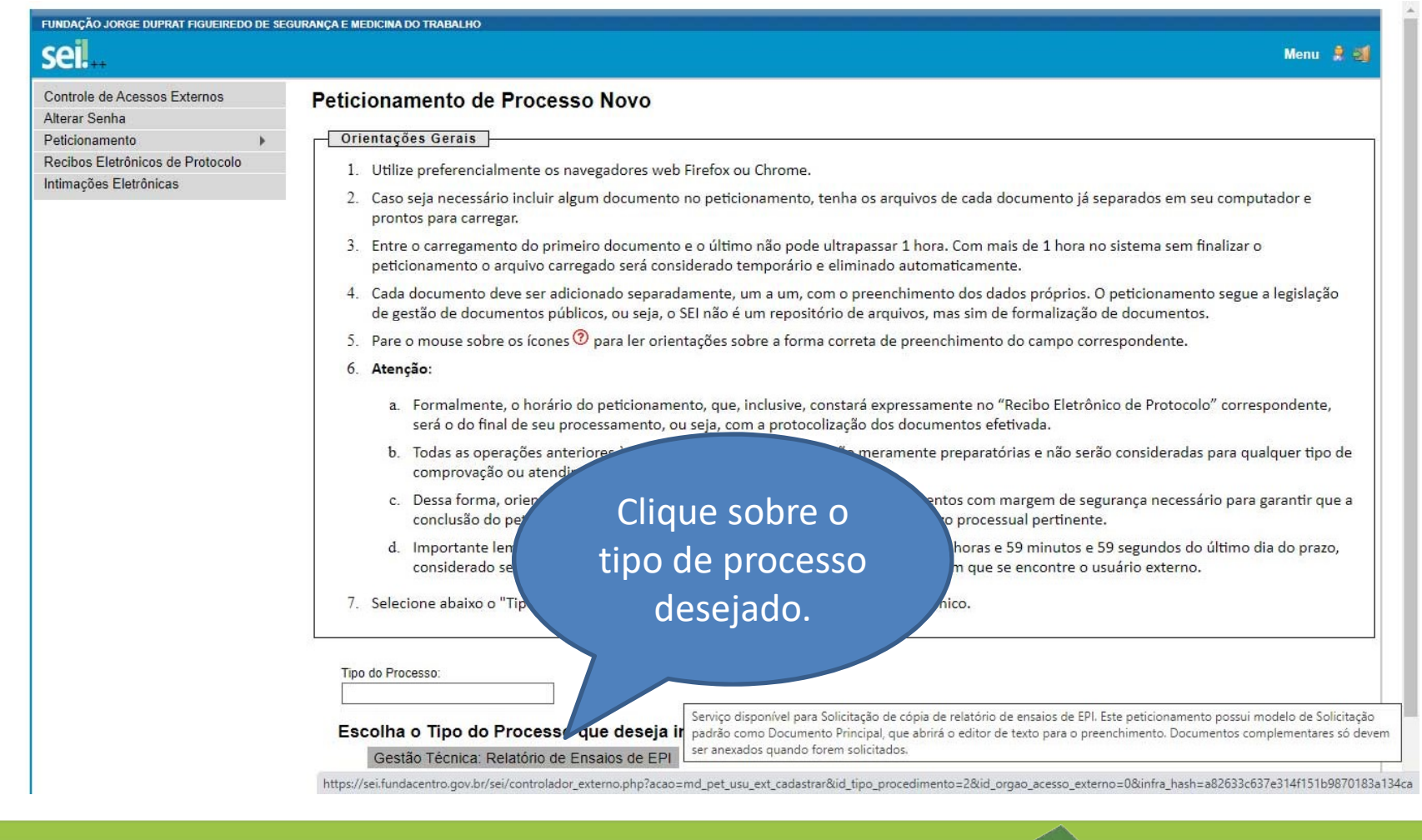

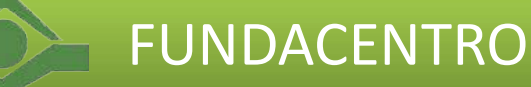

# Tutorial SEI - Peticionamento Eletrônico - Processo novo

## 5) Escolhido o processo, o próximo passo é preencher as informações necessárias.

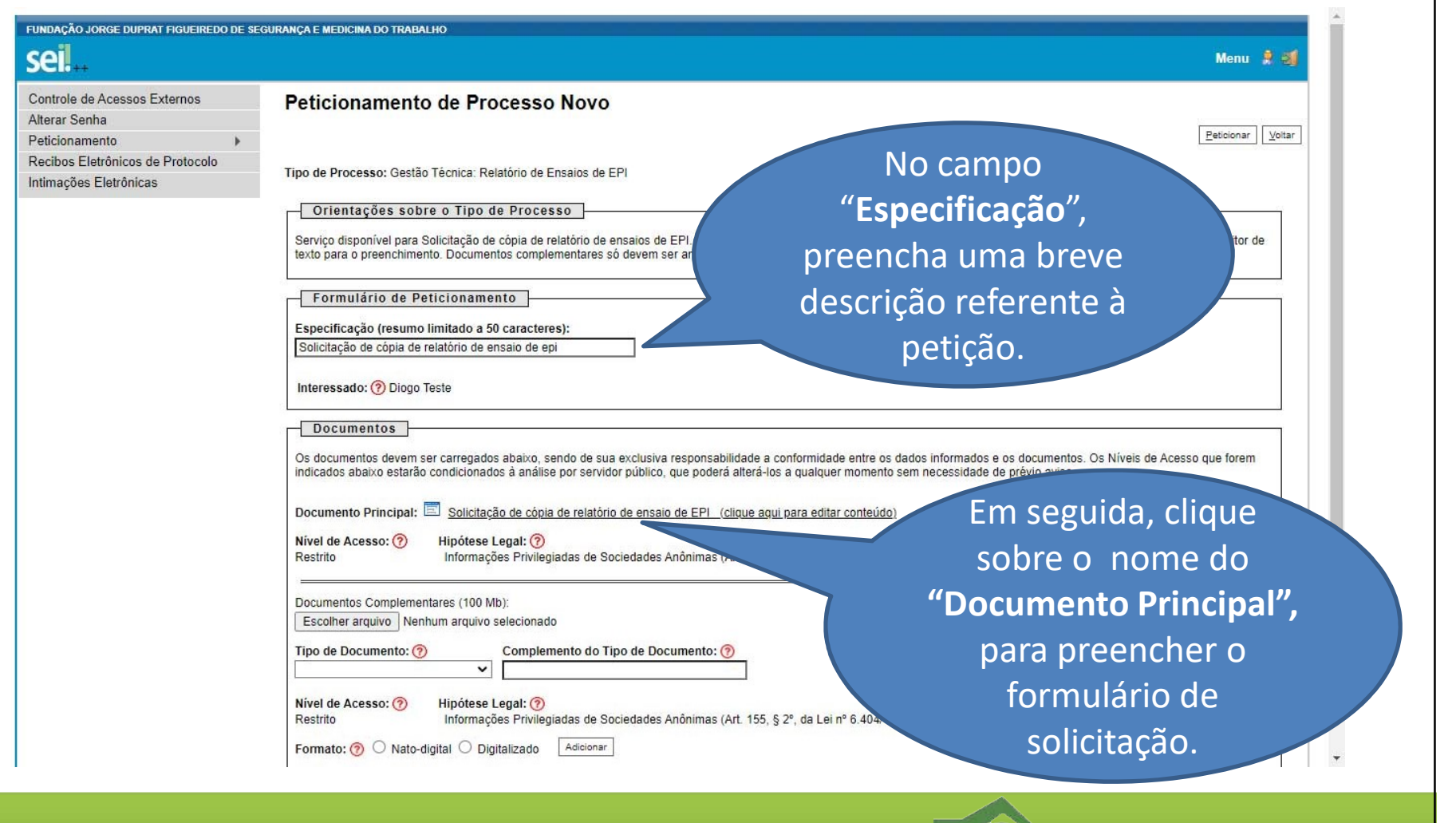

FUNDACENTRO

Tutorial SEI - Peticionamento Eletrônico - Processo novo 6) Preencha todas as informações solicitadas no formulário e clique no botão Salvar. Feche a janela para voltar à página anterior.

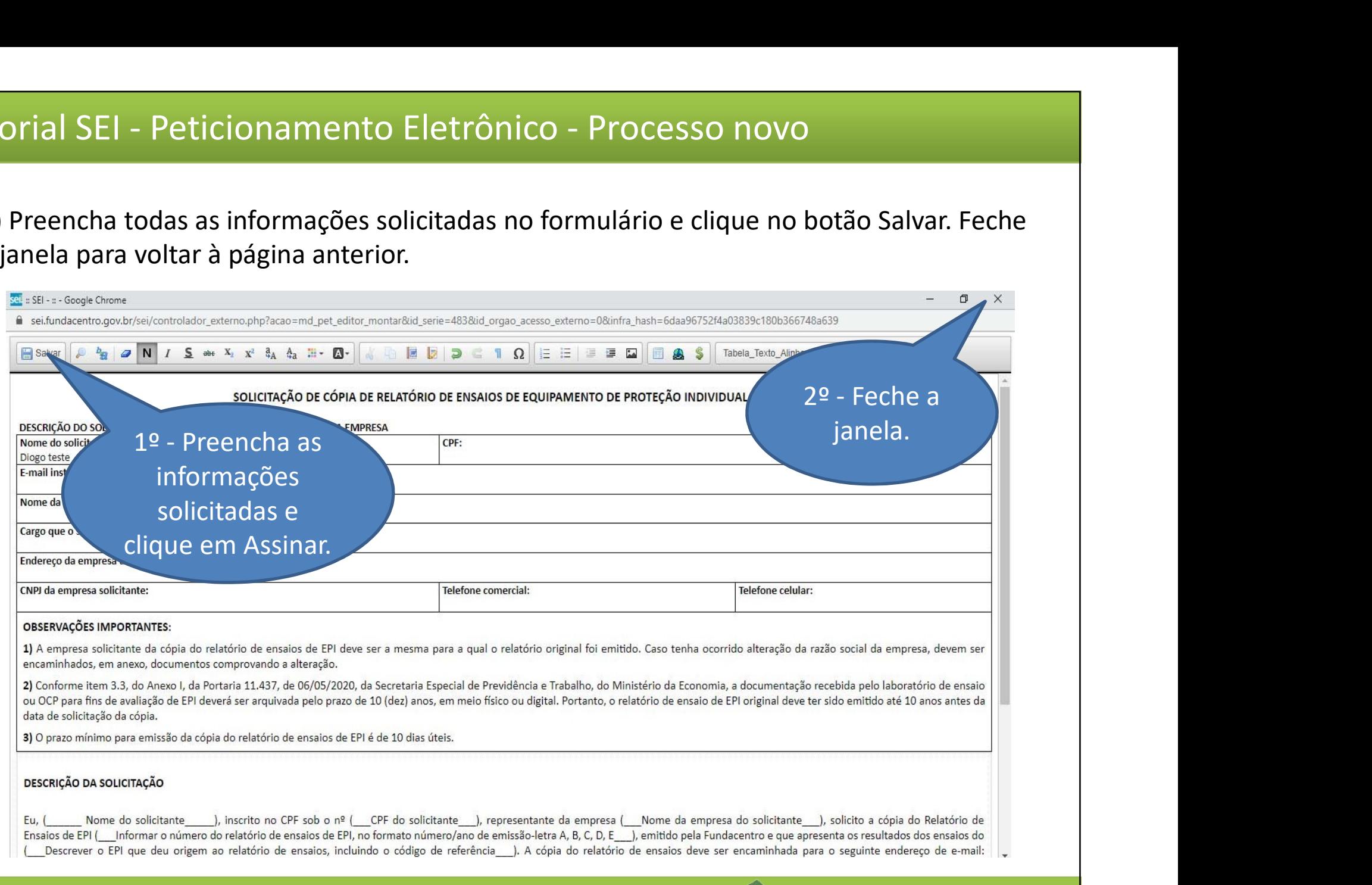

FUNDACENTRO

Tutorial SEI - Peticionamento Eletrônico - Processo novo<br>7) Não é necessário incluir Documentos complementares. Clique no botão Peticionar, para 7) Não é necessário incluir Documentos complementares. Clique no botão Peticionar, para assinar e concluir o Peticionamento Eletrônico.

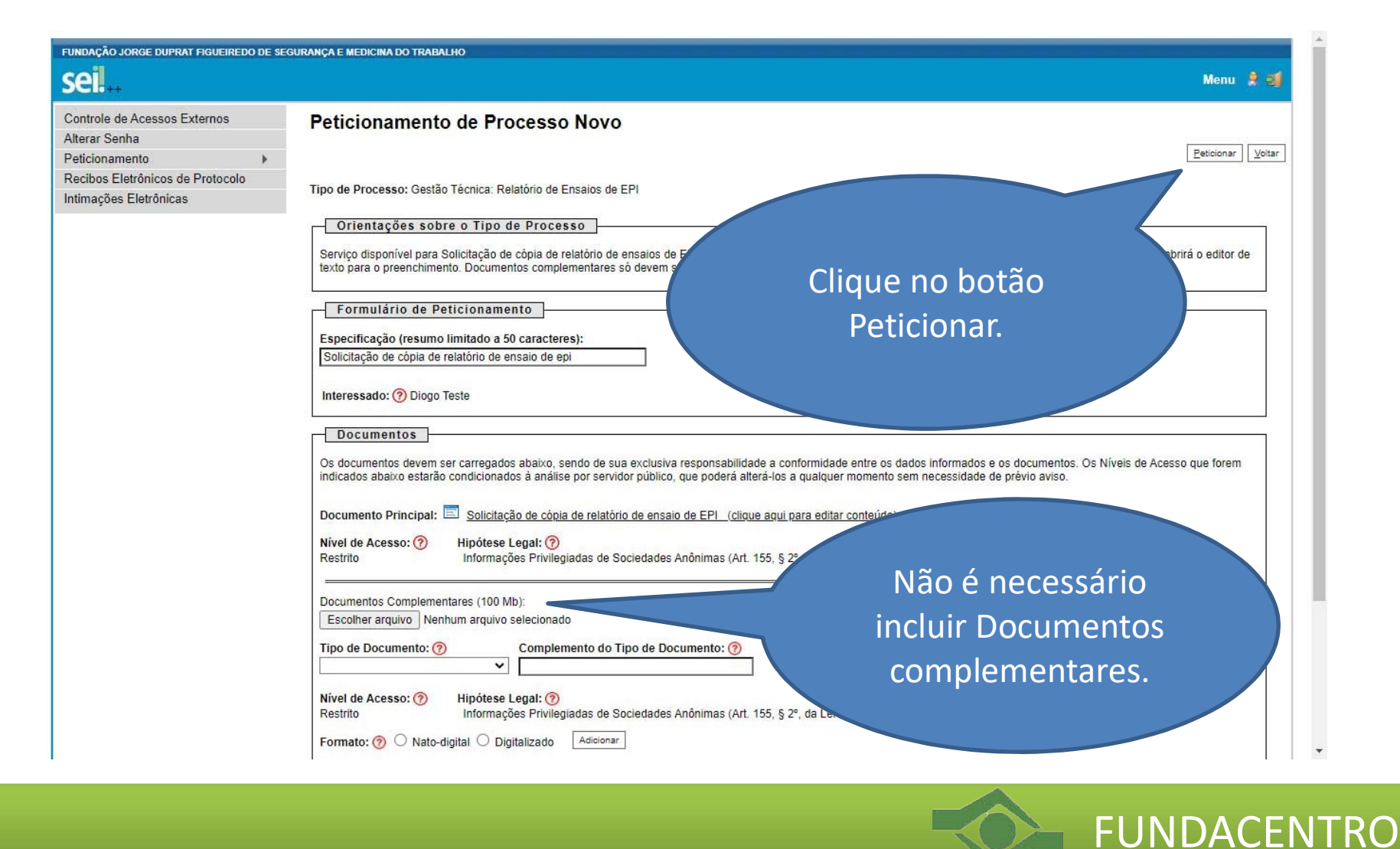

Tutorial SEI - Peticionamento Eletrônico - Processo novo 8) Para concluir o peticionamento, confira o seu nome, selecione um cargo, digite a sua senha de acesso ao SEI e clique em Assinar.

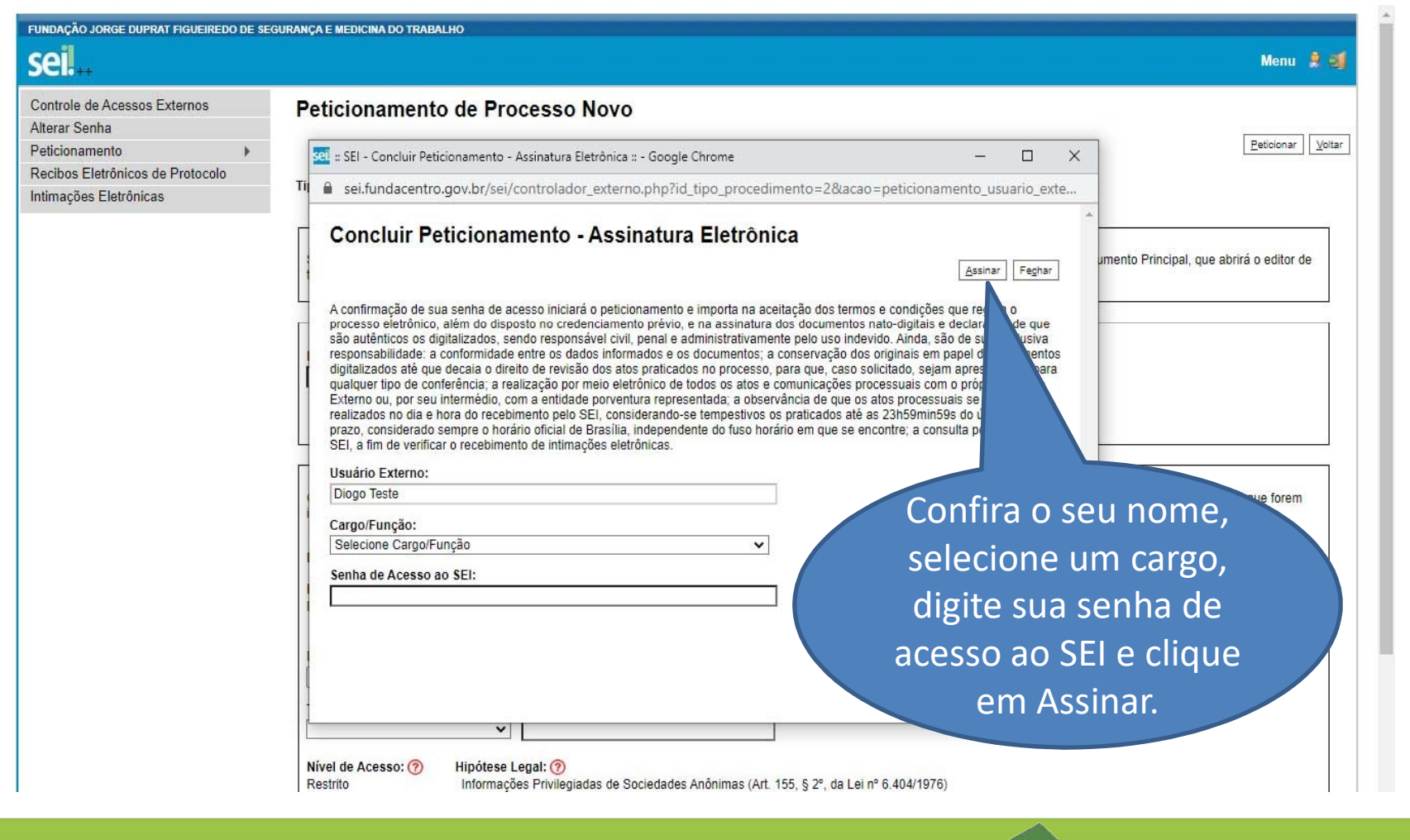

FUNDACENTRO

Tutorial SEI - Peticionamento Eletrônico - Processo novo<br>9) Pronto, peticionamento finalizado. O sistema disponibilizará o seu Recibo Eletrônico de<br>Protocolo, contendo os dados do processo protocolado. Também será enviada 9) Pronto, peticionamento finalizado. O sistema disponibilizará o seu Recibo Eletrônico de Protocolo, contendo os dados do processo protocolado. Também será enviada uma cópia do protocolo para o seu e-mail cadastrado.

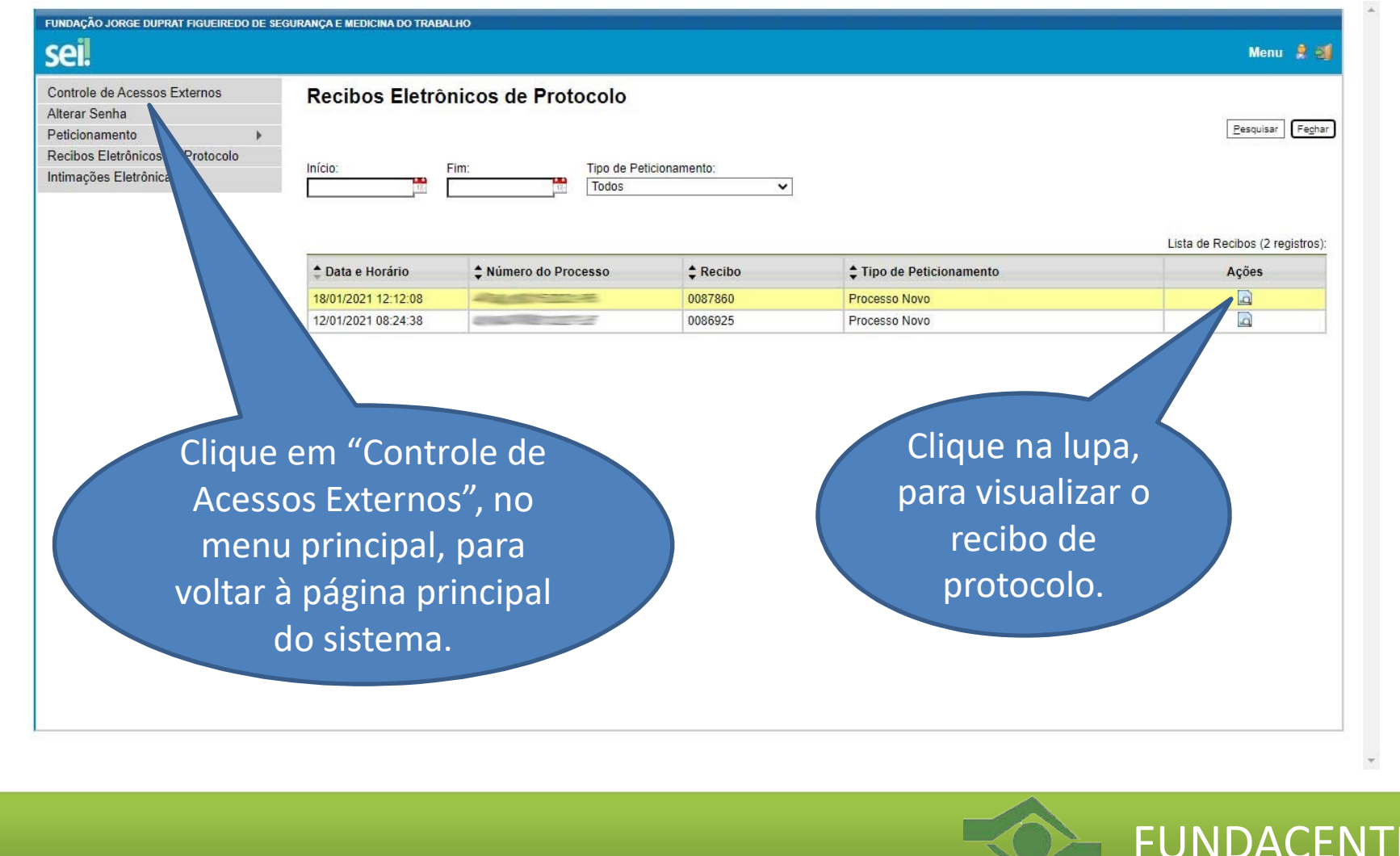

# Tutorial SEI - Peticionamento Eletrônico - Processo novo

## 10) Visualização do Recibo Eletrônico de Protocolo.

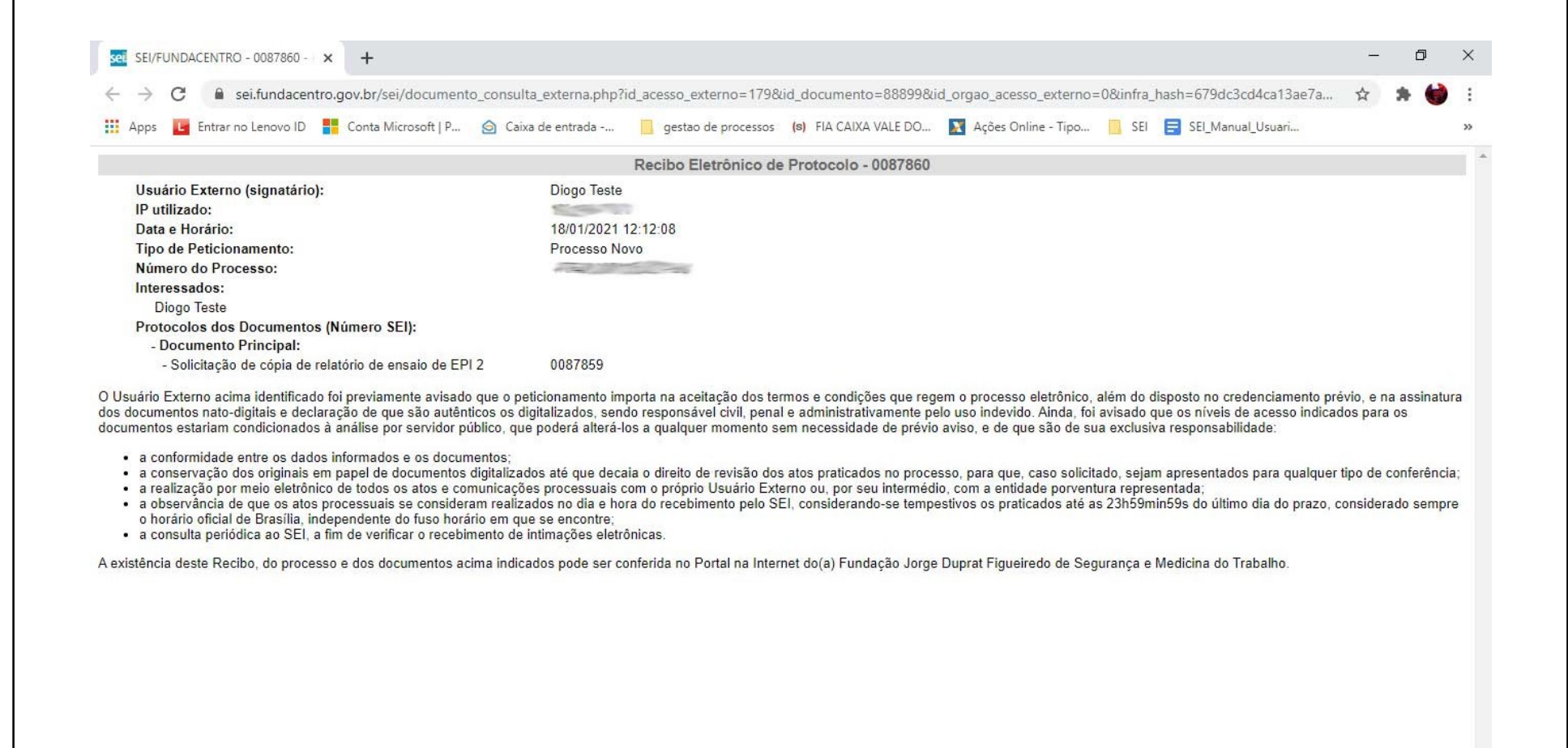

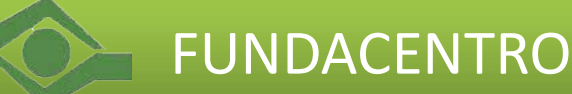

Tutorial SEI - Peticionamento Eletrônico - Processo novo<br>11) Todos os peticionamentos realizados ficam listados na página principal do sistema.<br>Clique sobre o púmero do processo para visualizar o sou conteúdo. 11) Todos os peticionamentos realizados ficam listados na página principal do sistema. Clique sobre o número do processo para visualizar o seu conteúdo.

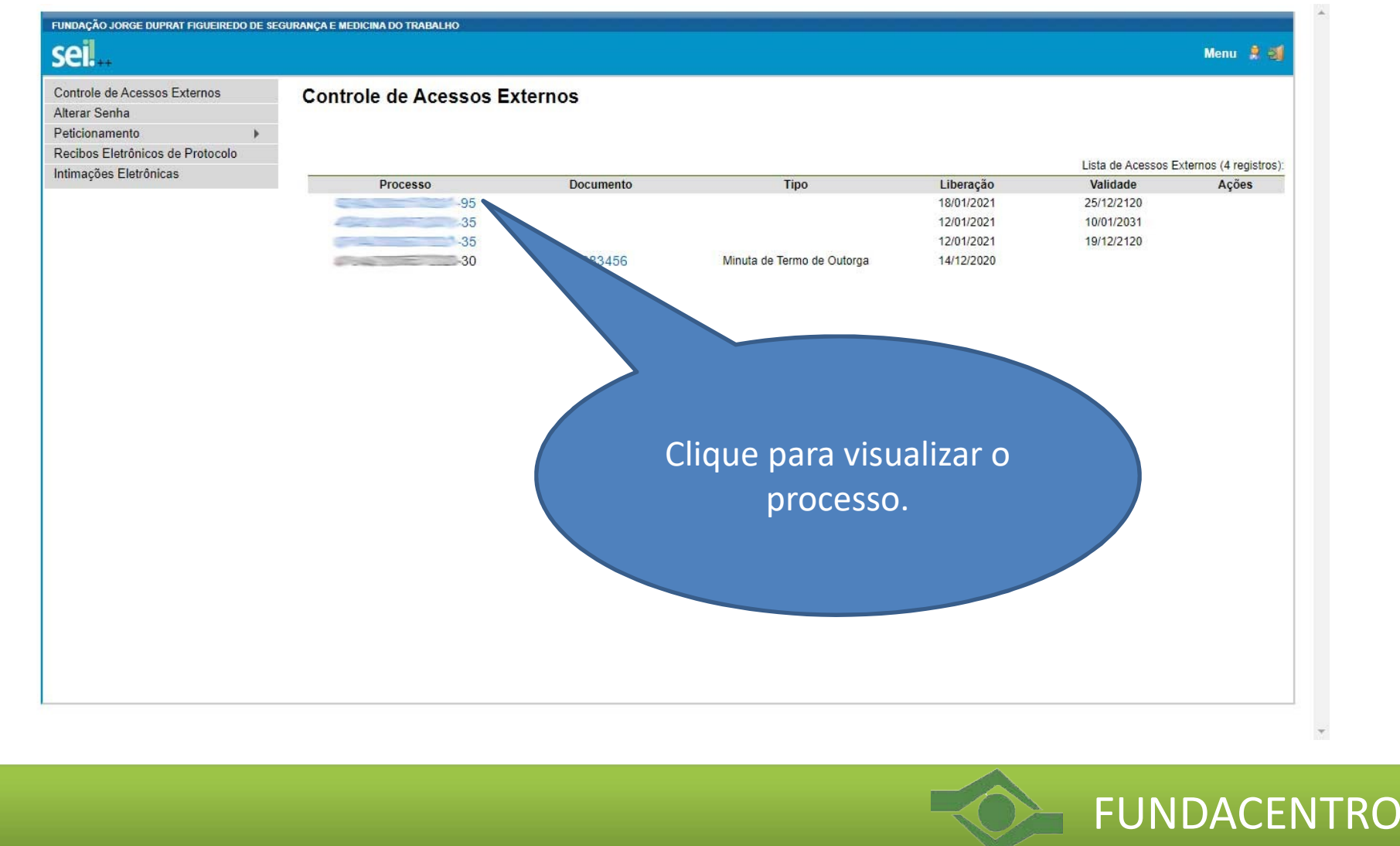

Tutorial SEI - Peticionamento Eletrônico - Processo novo<br>12) O sistema exibirá os metadados, os documentos e o andamento do processo. Quando 12) O sistema exibirá os metadados, os documentos e o andamento do processo. Quando um novo documento for disponibilizado no processo, você será avisado por e-mail.

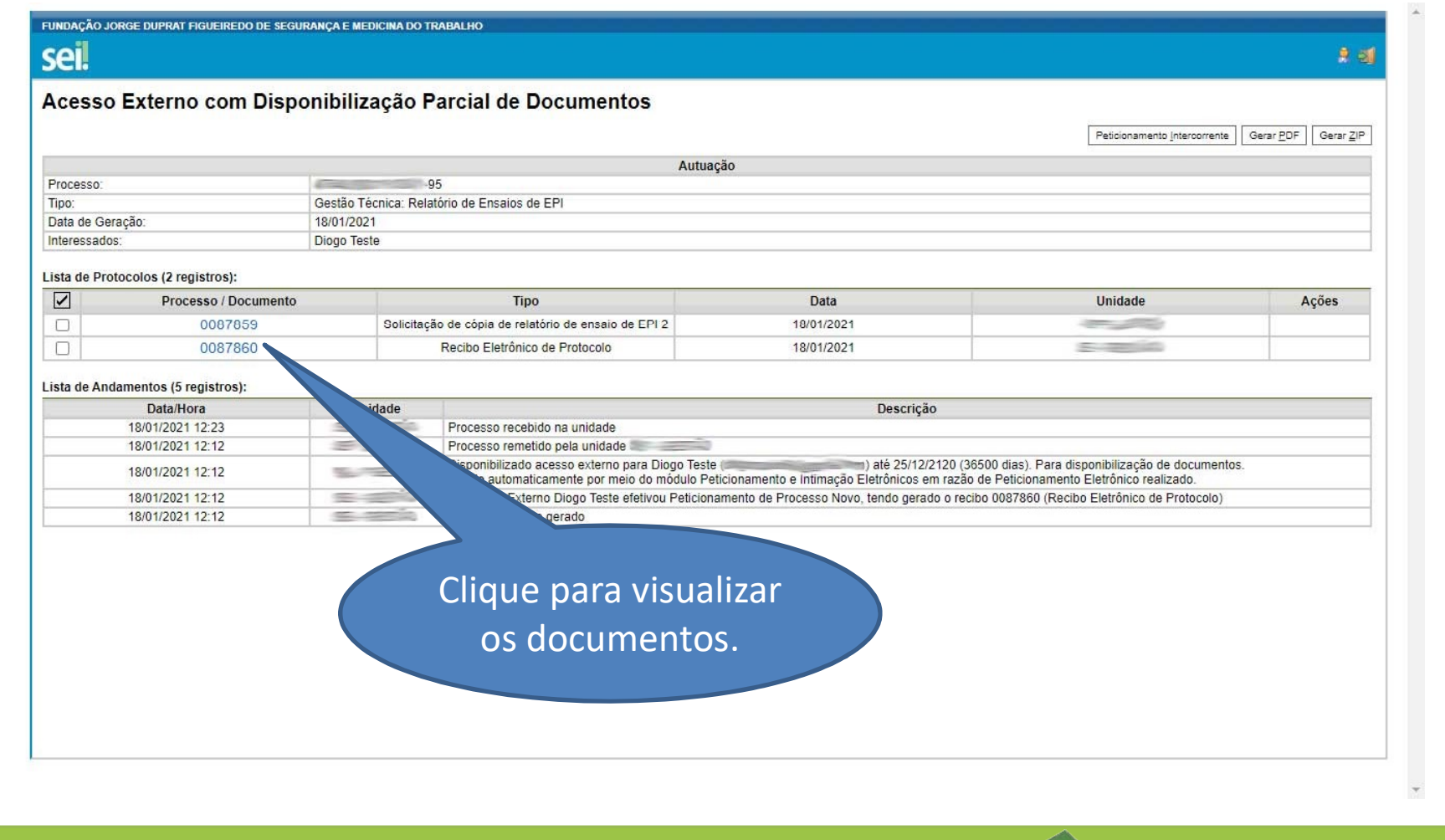

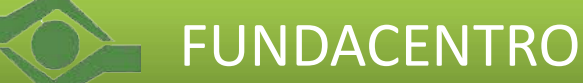